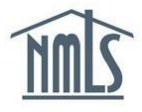

# **COMPLETING THE CBC PROCESS FOR MU2s**

This guide will walk you through the criminal background check process:

Submitting Background Check Request

- Step 1 [Authorizing a](#page-0-0) Criminal Background Check: Use these steps to initiate the CBC process. This must be completed before continuing to the next step.
- Step 2 Scheduling your Fingerprint [Appointment:](#page-1-0) Use these steps to schedule an appointment to have your fingerprints captured with a Fieldprint location.

## Other Actions

- [Granting an Additional Agency Access to Criminal Background Check Results:](#page-9-0) Use these steps only to grant an agency access if your Criminal Background Check request status is "Pending Fingerprints".
- Removing an Agency's Access to Criminal [Background](#page-10-0) Check Results: Use these steps to remove an agency's access to your Criminal Background Check results.

## <span id="page-0-0"></span>**Authorizing a Criminal Background Check**

- 1. Navigate to the **NMLS [Resource](http://mortgage.nationwidelicensingsystem.org/Pages/Default.aspx) Center**.
- 2. Click the **Log in to NMLS** button in the upper right corner.

**NOTE**: If given the option, click the **State** button.

- 3. Click the **Filing** tab.
- 4. Click **Individual** in the submenu.
- 5. Click the **Review and Attest** button.

**NOTE:** If the filing status is "Attested" skip to the Granting an Agency Access to Criminal **Background Check Results section for instructions on managing state agency access to** CBC results.

- 6. Click the **Criminal Background Check** link on the left navigation panel.
- 7. Select the *I am requesting a Federal Criminal Background Check* checkbox.
- 8. Confirm one of the following background check methods. (Only methods available to you will be displayed.)
	- a. Submit New Prints
	- b. Use Existing Prints
	- c. Use Pending Prints
- 9. Complete the **Demographics** section and click the **Save** button.
- 10. Click the **Next** button.

- 11. Review the *Agency Authorization* selected by your company.
	- a. To approve, select the checkbox for each agency, check the box within the attestation language to agree to the statement, and click the **Confirm Requests**  button to complete the attestation.
	- b. To reject, click the **Reject** button for each corresponding agency.
- 12. Click **Attest and Submit** on the left navigation panel.
- 13. Check the box verifying the attestation language.
- 14. Click the **Attest** button.

**NOTE:** The attested filing will need to be submitted by the company with the payment. A fingerprinting appointment must be completed if *Submit New Prints* was the CBC method selected. Proceed to the Scheduling your Fingerprint [Appointment](#page-1-0) section of this guide for further instructions.

### <span id="page-1-0"></span>**Scheduling your Fingerprint Appointment**

- 1. Navigate to the **NMLS [Resource](http://mortgage.nationwidelicensingsystem.org/Pages/Default.aspx) Center**.
- 2. Click the **Log in to NMLS** button in the upper right corner.

**NOTE**: If given the option, click the **State** button.

- 3. Click the **Composite View** tab.
- 4. Click **View Individual** sub-menu option.
- 5. Click **View Criminal Background Check Requests** on the left navigation panel.
- 6. Click the **Schedule your fingerprinting appointment** link to navigate to the Fieldprint website.

**NOTE**: Fieldprint is the NMLS approved fingerprint vendor. From the Fieldprint website a user can schedule a new fingerprint appointment or reschedule an existing appointment.

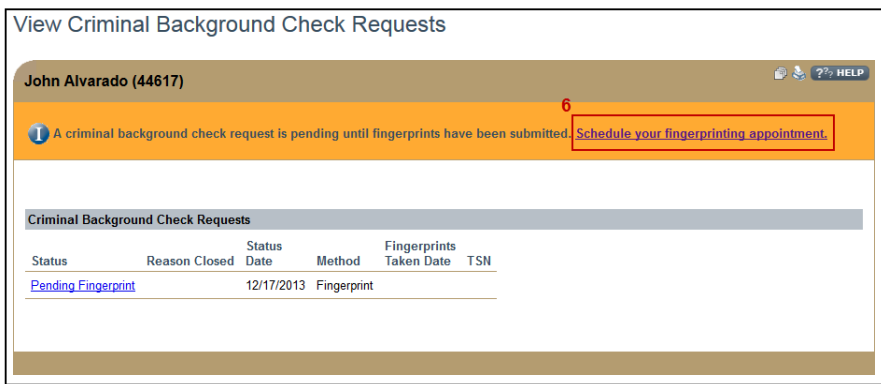

## **From the Fieldprint website**

7. Click **Sign Up.**

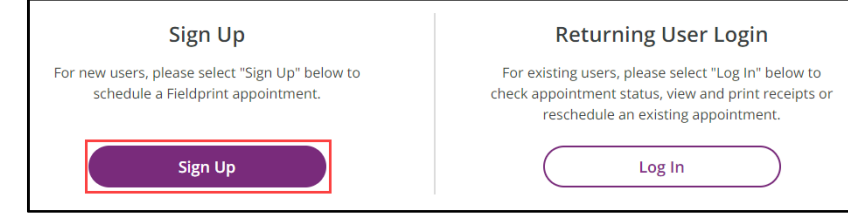

8. Read the E-Sign Act Closure and Consent Agreement and click **I Agree** at the bottom of the page.

# 9. Enter the required information to create an account and click **Continue.**

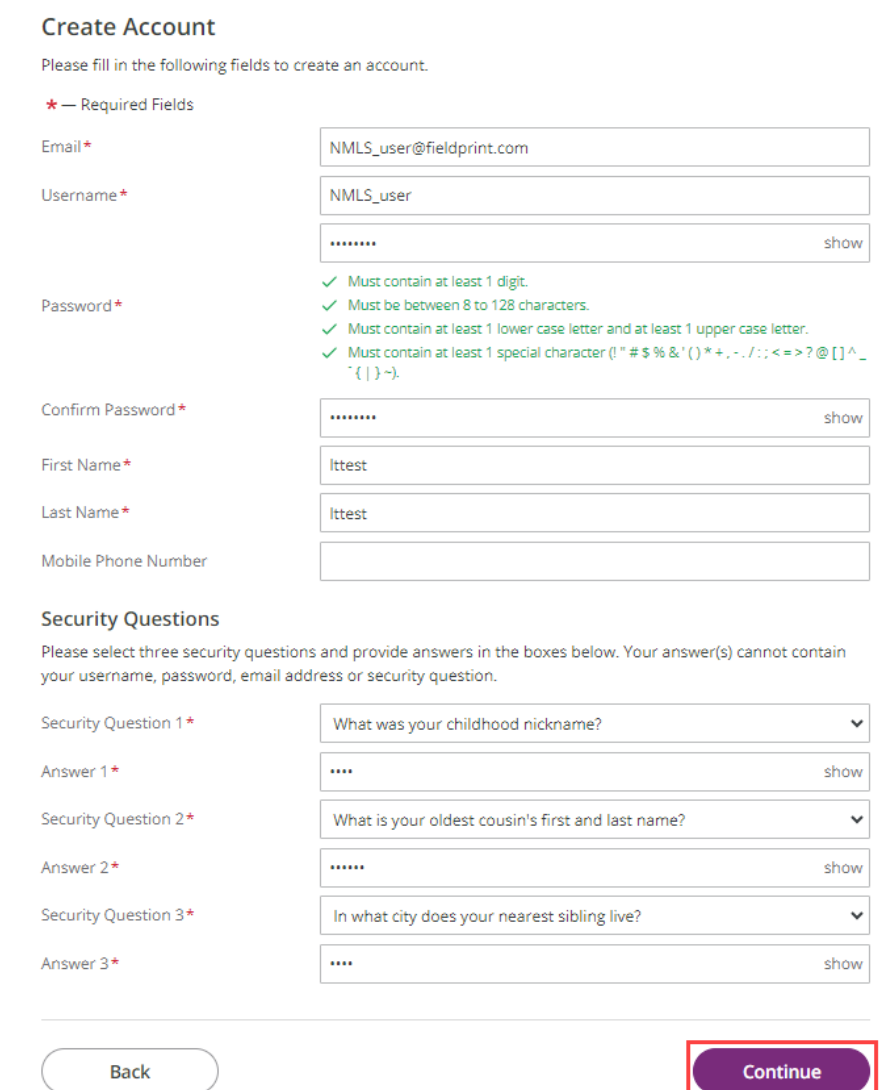

10. Check your email for a verification code sent from **auth@fieldprint.com**. You may need to check you Junk or Spam folder.

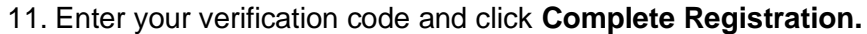

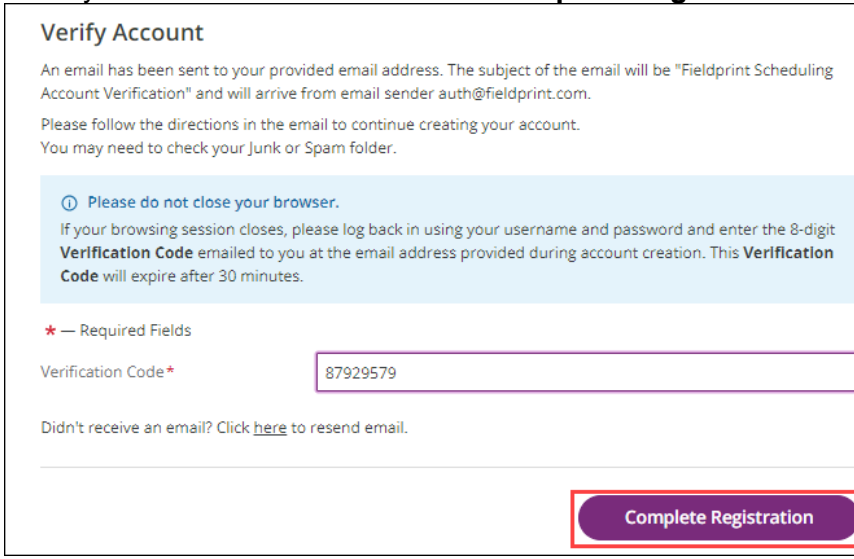

# 12. Enter your username and password and click **Login**.

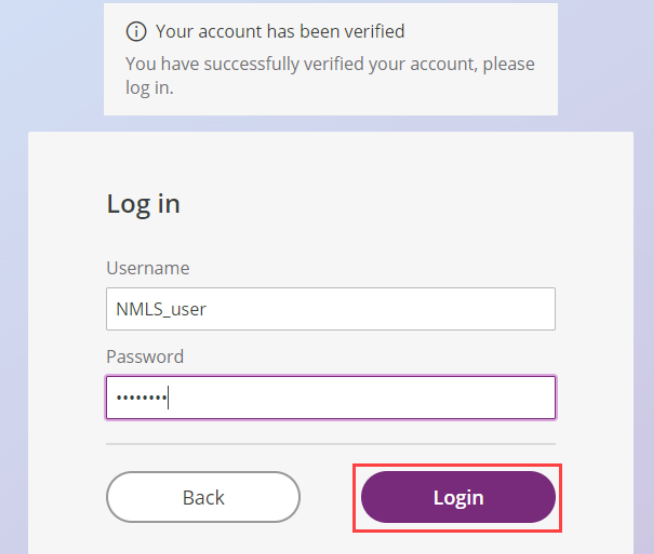

## 13. Select the relevant choice on the *Additional Licenses and Processing* screen: a. State for Florida and/or Hawaii

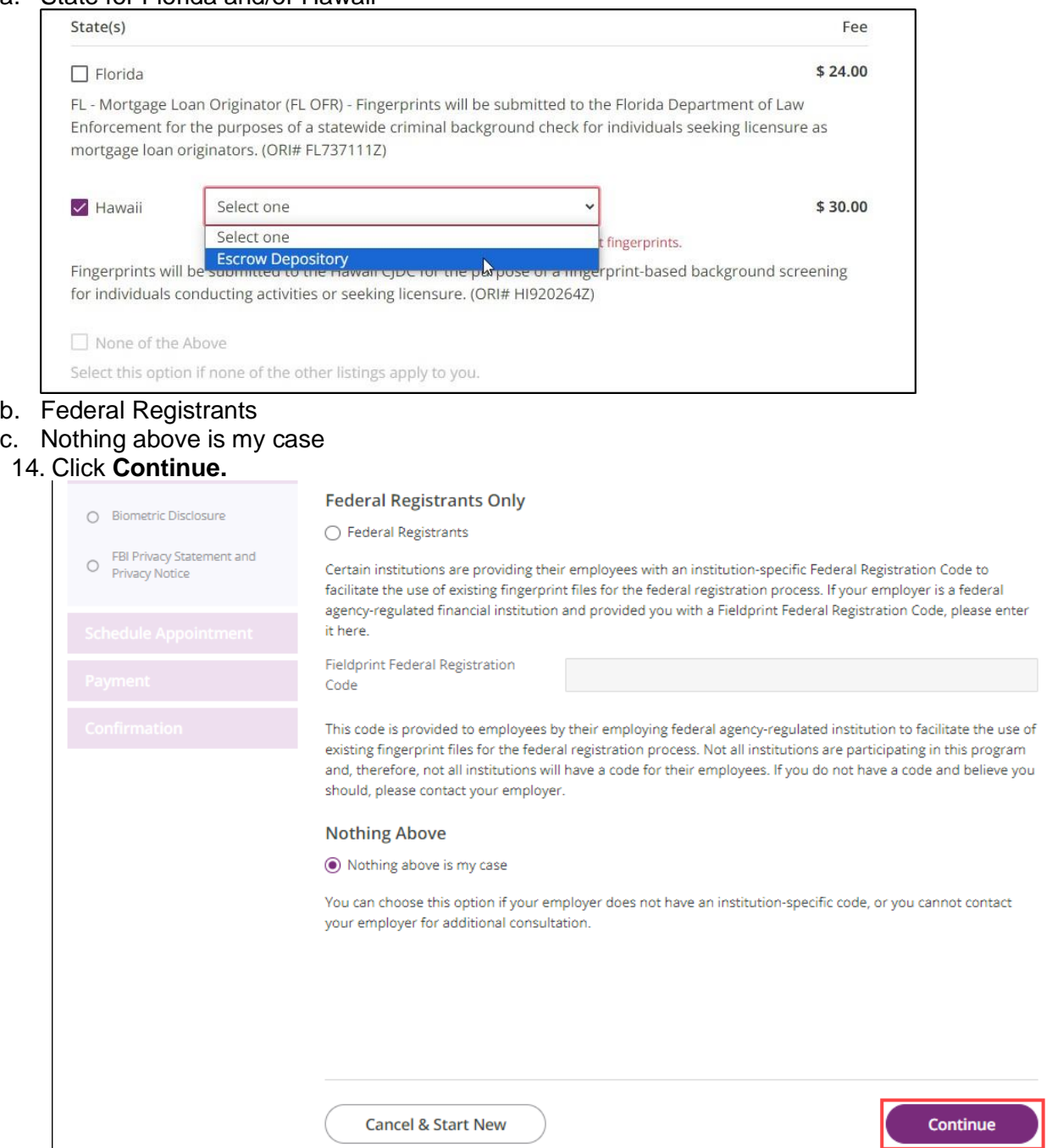

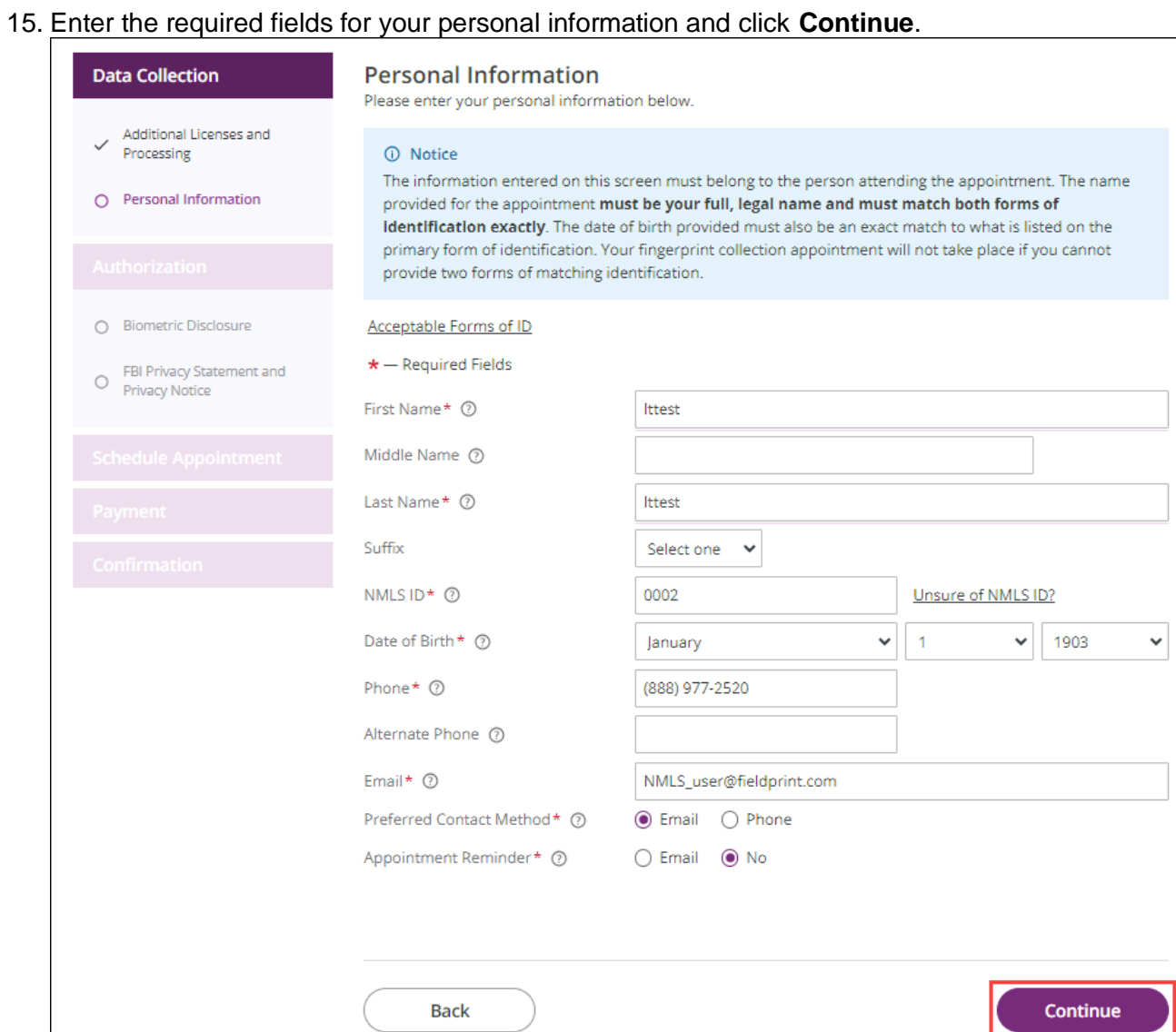

- 16. Read the Biometric Disclosure and select **I agree** and click **Continue** at the bottom of the page.
- 17. Read the FBI Privacy Statement and Privacy Notice and select **I agree** and click **Continue** at the bottom of the page.

18. Use the *Schedule Appointment* screen to find a location and schedule an appointment.

# 19. Click **Continue**.

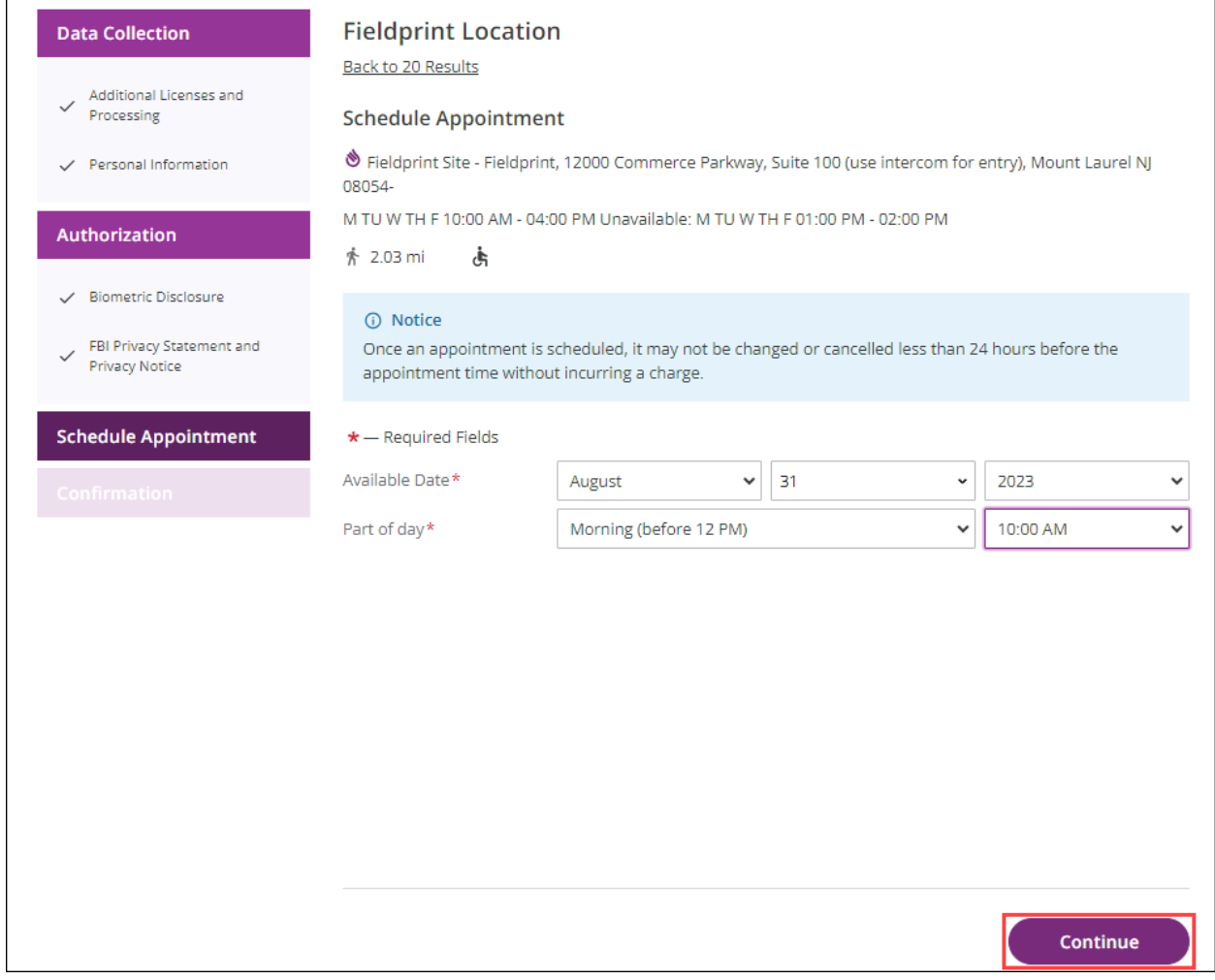

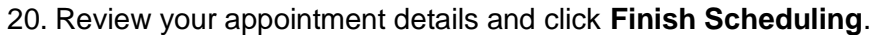

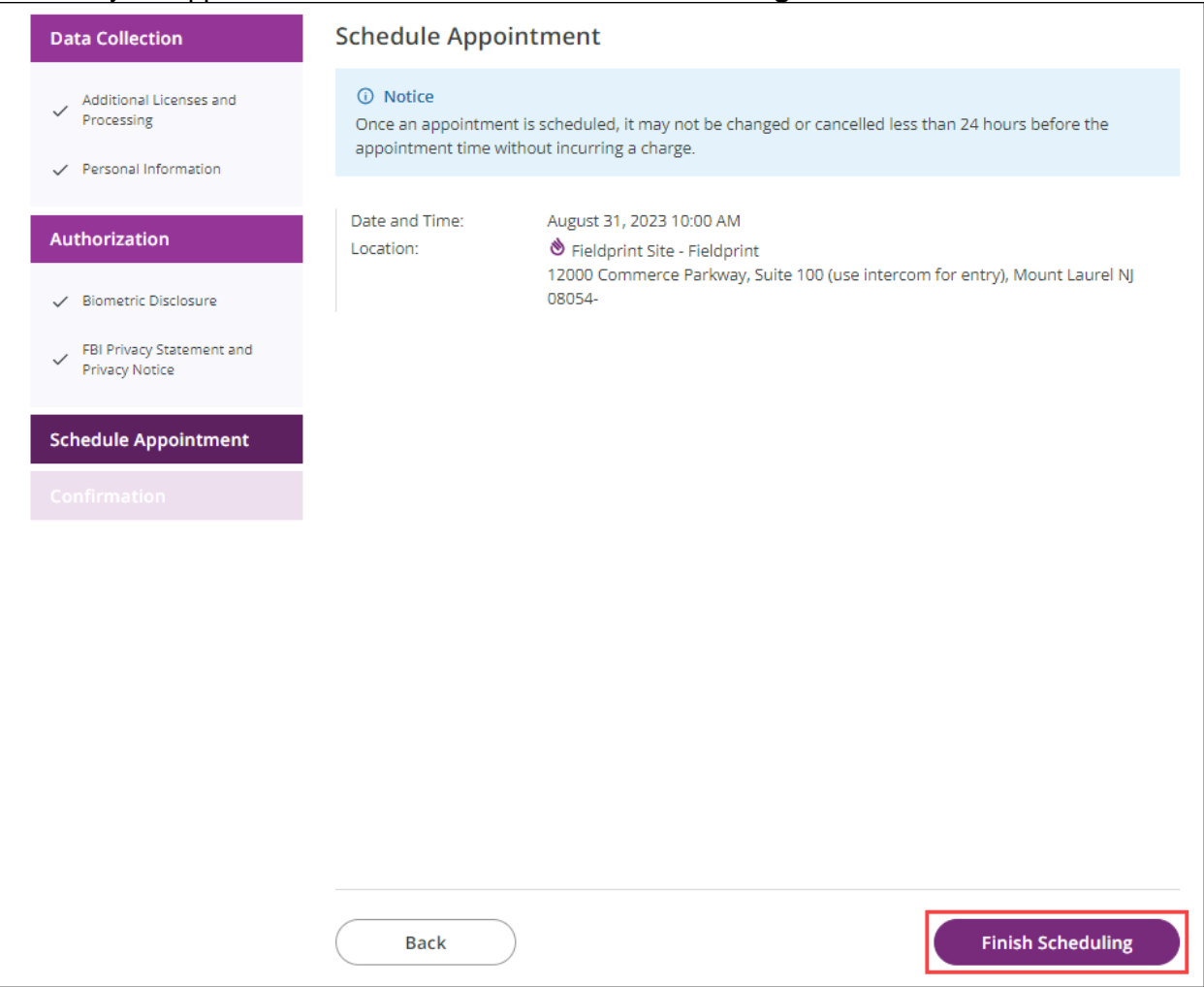

If you have any questions, contact Fieldprint at (877) 614-4361.

## <span id="page-9-0"></span>**Granting an Additional Agency Access to Criminal Background Check (CBC) Results**

Agencies can only view CBC results that are received after the individual has granted agency access. Follow these steps only if your CBC request status is "Pending Fingerprints" and if additional agencies need to be provided access to new CBC results. Failing to grant access to all relevant agencies before criminal background check results are returned requires you to authorize and pay for a new criminal background check.

- 1. Navigate to the **NMLS [Resource](http://mortgage.nationwidelicensingsystem.org/Pages/Default.aspx) Center**.
- 2. Click the **Log in to NMLS** button in the upper right corner.

**NOTE**: If given the option, click the **State** button.

- 3. Click the **Filing** tab.
- 4. Click **CBC Agency Access** in the submenu.
- 5. Click **Manage Agency Access** in the left navigation panel.
- 6. Select the agencies that you would like to grant access to by using the checkboxes under *Add Agency Access*.

**NOTE**: Only agencies that are using NMLS CBC functionality will be displayed for selection.

- 7. Check the box within the attestation language to agree to the statement.
- 8. Click the **Confirm Requests** button.

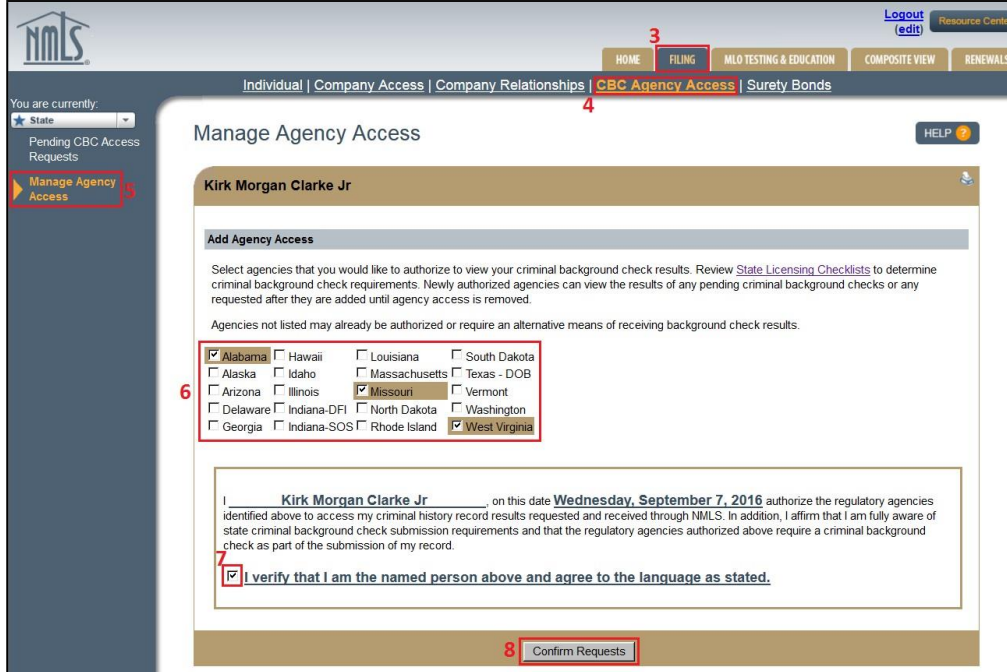

## <span id="page-10-0"></span>**Removing an Agency's Access to Criminal Background Check Results**

- 1. Navigate to the **NMLS [Resource](http://mortgage.nationwidelicensingsystem.org/Pages/Default.aspx) Center**.
- 2. Click the **Log in to NMLS** button in the upper right corner.

**NOTE**: If given the option, click the **State** button.

- 3. Click the **Filing** tab.
- 4. Click **CBC Agency Access** in the submenu.
- 5. Click **Manage Agency Access** in the left hand menu of the screen.
- 6. Click the **Remove** button next to the agency you would like to remove access from.

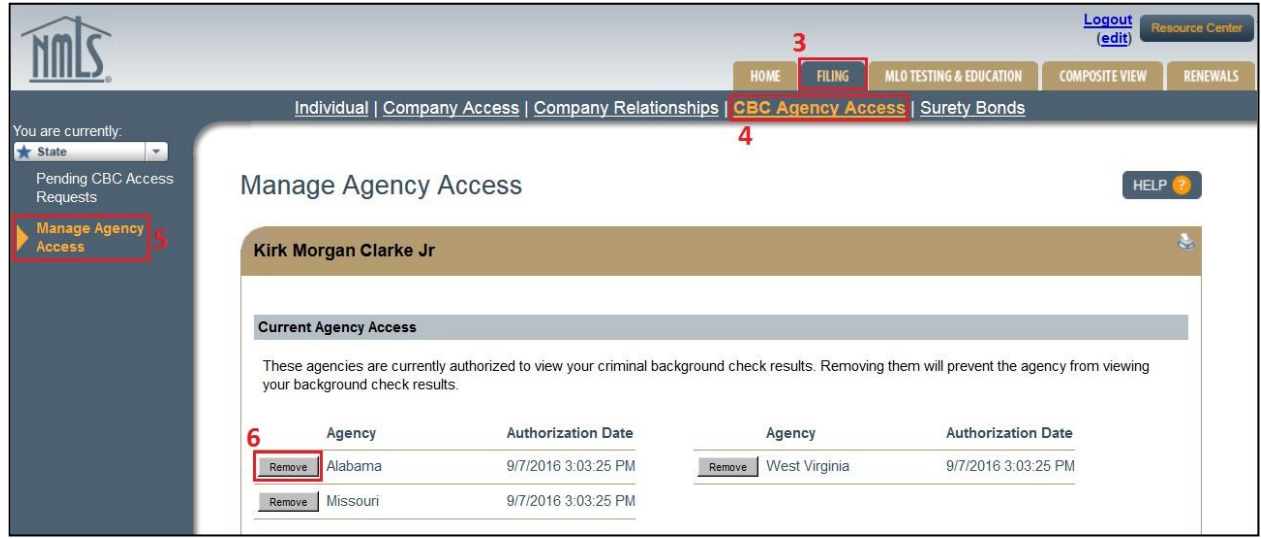

7. Click the **OK** button in the confirmation window.